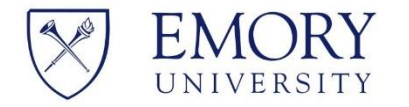

# **Lead Staff Instructions to Create Faculty Annual Evaluation Cases in RPT**

- **1 Log into Facet and Click Cases** Log in at https://emory.edu/facet Enter Emory NetID and password Under "Review, Promotion, Tenure"- Click Cases
- **2 Go to Create Case** On top right drop down, click arrow. Click Create multiple cases.

## **3 Case Setup**

Under Unit- Select Department Name Under Type of Cases- Select Review. Select Template for Cases for your department. Select Continue.

## **4 Select Candidates**

Select YES candidates submit materials online Add Candidates. Select faculty in unit. Click continue.

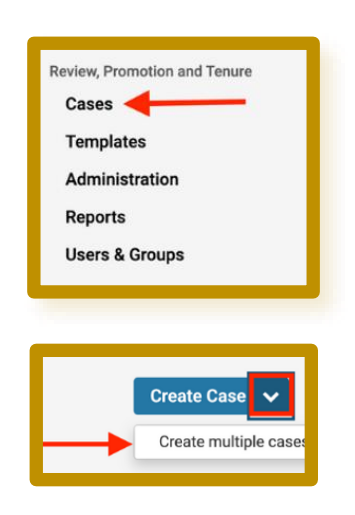

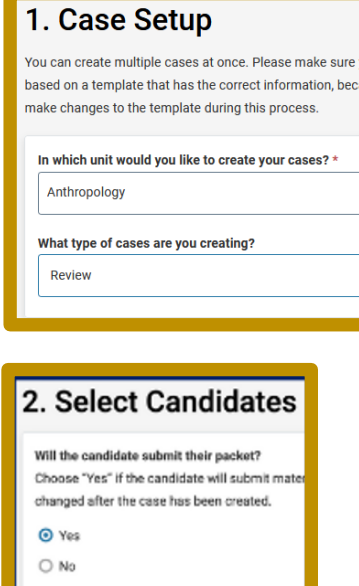

Add 1 or more candidates

Add Candidates

**5 Summary and Confirmation** Review details and confirm that dates are correct. Date range should be Summer 2021 to Spring 2022.

> Under Notify Candidates- select YES. Enter a subject line, and then copy and paste this text into the message: "This case is being created in order to share your annual merit evaluation with you in May. Until then, there is nothing you need to do with this case."

Click Create Case.

**6 Send Case**

### 3. Summary & Confirmation The cases created will include the details below. Please read over and confirm the information is correct before creating the cases. Any changes to t or case review steps can be made on a per case basis after the cases are created **Case Information** Unit **Type Template** Anthropolog Joint Classics/Art History Faculty180 Vita

**Vita Name** 

Start Term \*

Unit **Emory College Term Range** 

College Review CV Preview

Select the term range (time period) for the vitae.

 $\checkmark$ 

Start Year \*

2021

**Notify Candidates** Would you like to notify the candidates now? O Yes

End Term \*

Spring

End Year \*

2022  $\checkmark$ 

On Cases page- view list of cases. Click on Candidate's name. At top of screen, click arrow on Send Case. Select Forward to Department.

**7 Uncheck** *Send a message*  This will not send an email to the chair that a case has been created. This is to not clog up inboxes. Click Continue. **Candidate Packet** 

**8 Regenerate Case (if case was created before faculty activity report submission deadline)** Click into specific faculty

> member's case by selecting the name. Click Edit on right hand side of page.

Click Regenerate and Yes to confirm.

## **9 Attach Grant Data**

Go to Cases. Search Faculty name. Under Candidate Documents- click Add File.

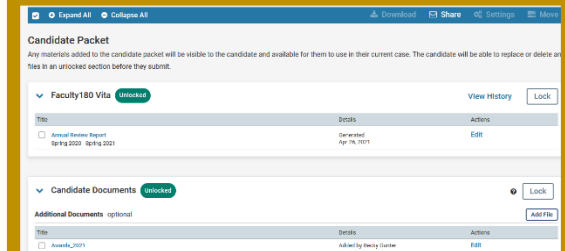

Generated<br>Apr 26, 2021

files in an unlocked section before they submit Eaculty180 Vita Unlocked

Annual Review Report

Spring 2020 - Spring 2021

**For assistance, contact Facet Project team at facet.help@emory.edu**

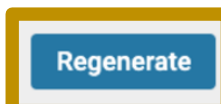

**View Histo** 

Edit )

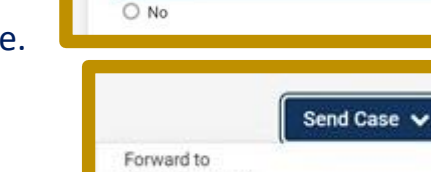

Review Committee

Send a message to the reviewers gaining access.

Any materials added to the candidate packet will be visible to the candidate and available for them to use in their current case. The candidate will be able to r

If recipients respond to this message, their response